# **Tips for APM integration with OMi / OBM / OBM container**

- [Integration of APM in OMi/OBM workflow](#page-0-0)
- [Pre-requisites](#page-0-1)
- [APM Configuration](#page-1-0)
- [DFP Configuration](#page-3-0)
- [Verify the CIs synced from APM to OMi / OBM](#page-8-0)
- <span id="page-0-0"></span>• [Troubleshooting](#page-10-0)

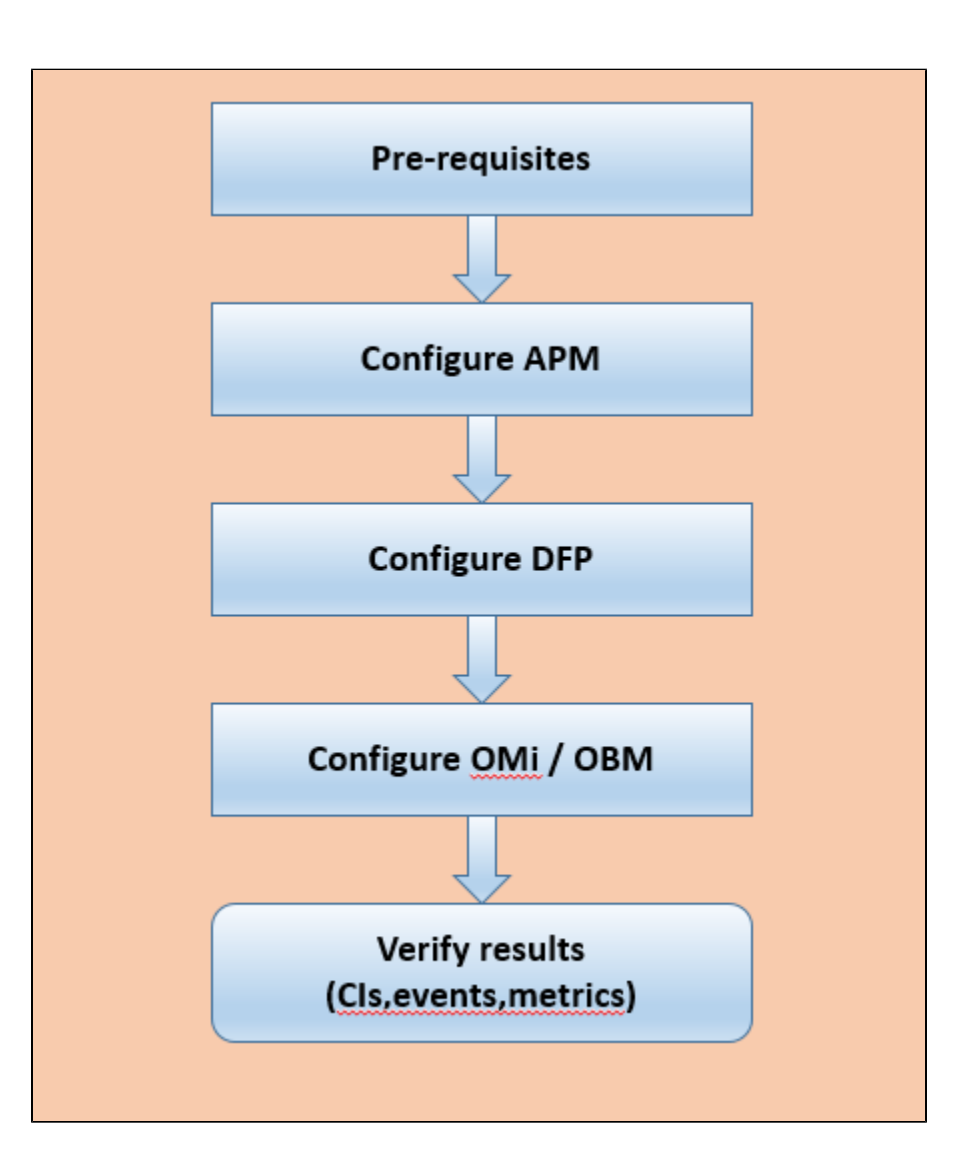

### **Integration of APM in OMi/OBM workflow**

## <span id="page-0-1"></span>**Pre-requisites**

#### 1. 1. **1. Round trip**

Its mandatory for both APM and OMi should have 0ms round trip. If they are remotely located the integration will fail . e.g.

```
C:\Users\Administrator>ping 16.60.160.64
Pinging 16.60.160.64 with 32 bytes of data:<br>Reply from 16.60.160.64: bytes=32 time=164ms<br>Reply from 16.60.160.64: bytes=32 time=164ms<br>Reply from 16.60.160.64: bytes=32 time=165ms
                                                                                  TTL=116
                                                                                 TTL = 116TTL = 116Reply from 16.60.160.64: bytes=32 time=165ms TTL=116
Ping statistics for 16.60.160.64:
Packets: Sent = 4, Received = 4, Lost = 0<br>Approximate round trip times in milli-seconds:
                                                                  \text{Loss} = \emptyset (0% loss),
       Minimum = 164ms, Maximum = 165ms, Average = 164msC:\Users\Administrator>ping iwfvm07056.hpeswlab.net
|<br>Pinging iwfum07056.hpeswlab.net [16.166.98.7] with 32 bytes of data:<br>Reply from 16.166.98.7: bytes=32 time<1ms TTL=127<br>Reply from 16.166.98.7: bytes=32 time<1ms TTL=127<br>Reply from 16.166.98.7: bytes=32 time=1ms TTL=127<br>R
Ping statistics for 16.166.98.7:<br>Packets: Sent = 4, Received = 4,<br>Annusciants named this tines is mill
                                                                  Loss = 0 (0% loss),
Approximate round trip times in milli-seconds:
       Minimum
                                  Maximum
                                                     2ms. Average = 0ms
                         Øms.
```
#### 1. **2. Import the certificates**

It is mandatory to exchange the CA certificates between the APM and OBM for successful connection.

APM --> We need to import the OBM's CA certificate or Server certificate (if it is self-signed) to APM's JRE and JRE64 truststore and restart APM services for both GW, DPS.

OBM --> We need to import the APM's CA certificate or Server certificate (if it is self-signed) to OBM's JRE truststore and restart OBM services for both GW , DPS.

Note --> the trust store is located under <APM/OBM install dir >/JRE/lib/security/cacerts

Note --> we can use any third party tools like "keyStore Explorer", "portecle-1.7" to import the certs

**Container Certificate export and import -->** the commands to export and import certs to OBM container are below

On Master Node

---------------------

- a. kubectl exec -ti omi-0 -n opsbridge1 -c omi bash
- b. /opt/OV/bin/ovcert –list
- c. /opt/OV/bin/ovcert -exporttrusted -file <location of file> -alias <trusted certificate name>

For example:

/opt/OV/bin/ovcert -exporttrusted -file /tmp/trust.pem -alias CA\_c37b8bd5-5b9b-4626-be18-c78ef76040e5\_2048

d. exit

e. kubectl cp opsbridge1[/omi-0:/tmp/newCA.pem](http://omi-0/tmp/newCA.pem) /tmp -c omi

### <span id="page-1-0"></span>**APM Configuration**

#### $1.1.$ **1. Update the integration user in APM infra settings**

Create the integration in omi through command line utility **opr-rest-ws-policy-configuration.bat [sh]**

e.g. we can use any name for the user

C:\HPBSM\opr\bin>

### **opr-rest-ws-policy-configuration.bat -enable\_auth -credentials -username intuser -password intuser**

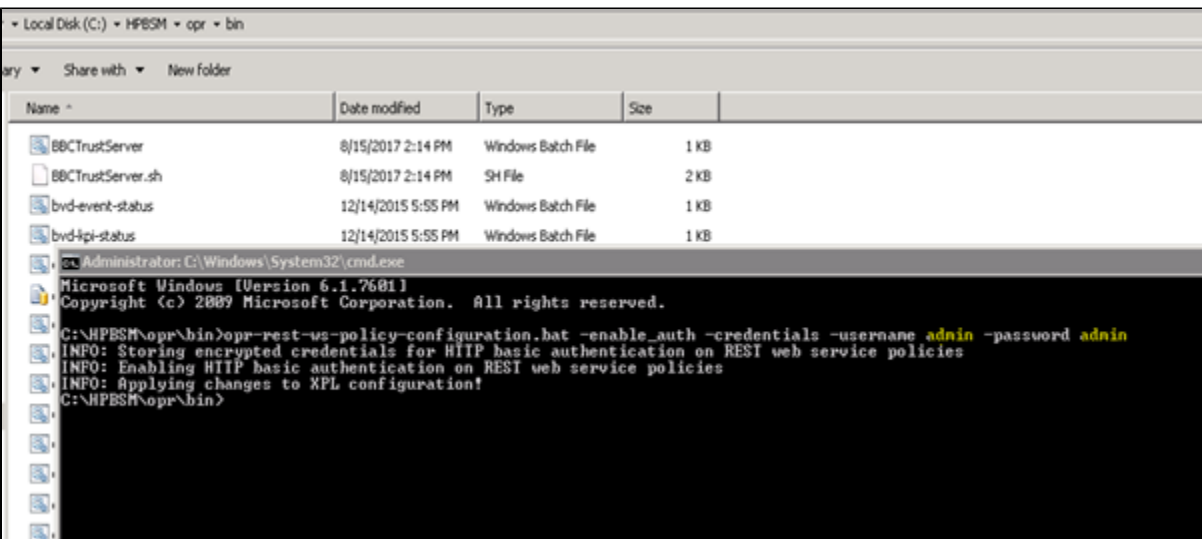

The same user and password should be updated to the APM's infrastructure settings à

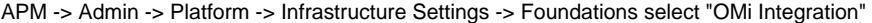

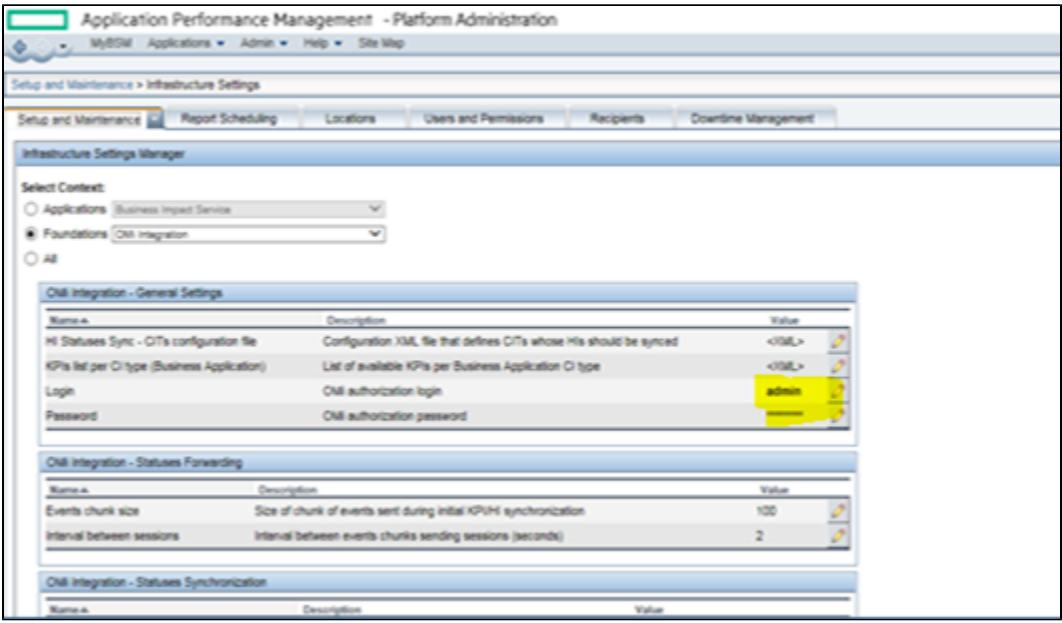

#### 1.  $2.$ **2. Update the LWSSO from OMi to APM**

Copy LW SSO from Omi and paste it APM LW SSO through jmx .

To get the LWSSO init string from OMi / OBM

OMi -> Administration -> Users ->Authentication Management

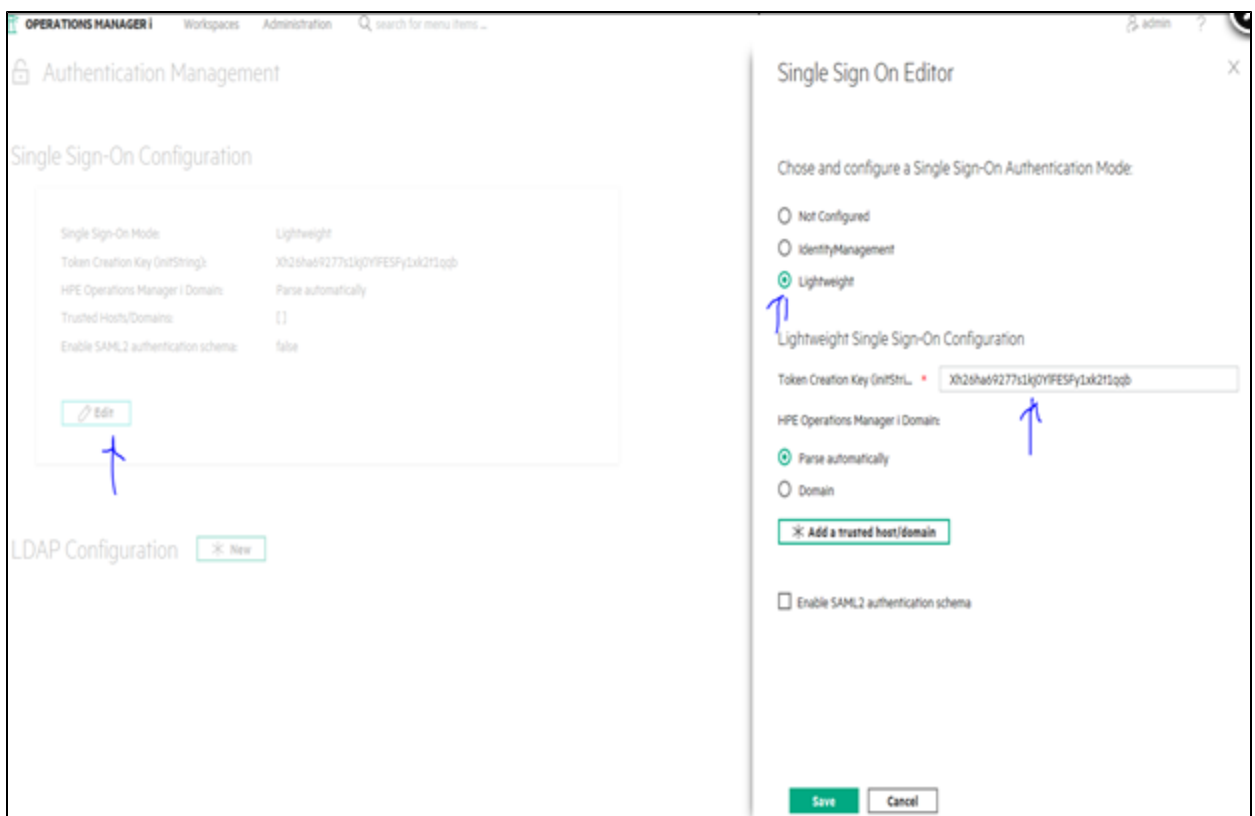

To copy the LWSSO init string in APM

Log into the JMX using any web browser in the Gateway machine using <http://localhost:29000/>

Search for "LW-SSO configuration" and then search for "InitString" and paste it there

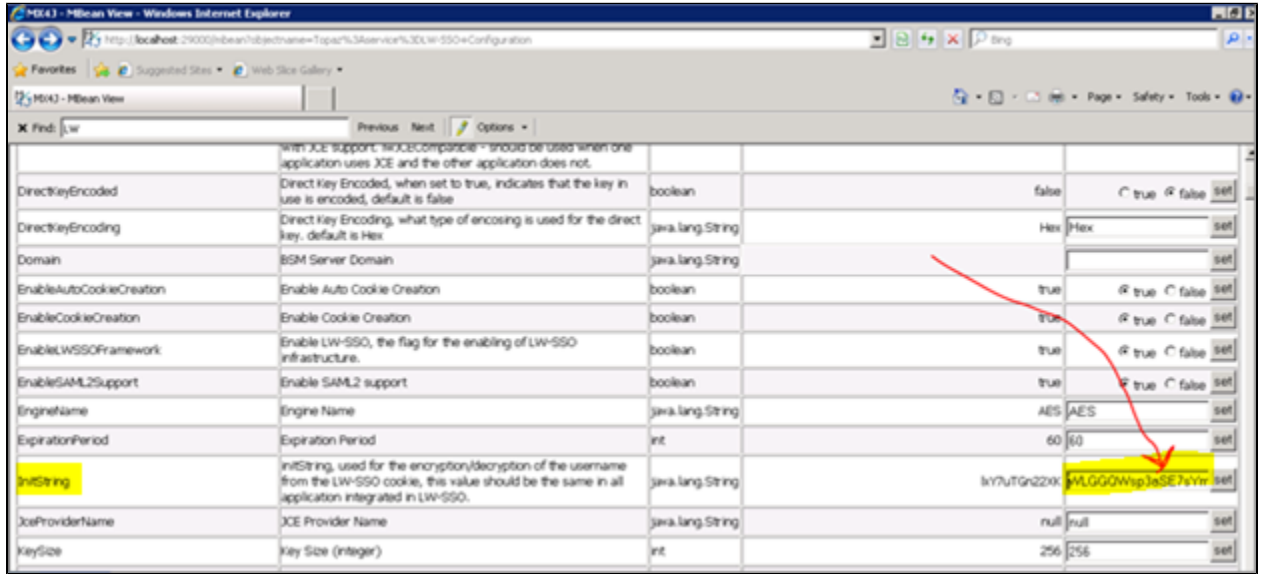

Note :- The LW-SSO won't work if APM and OBM are not using same protocol (http or https).

## <span id="page-3-0"></span>**DFP Configuration**

 $\mathbf{r}$ 

#### **Pre-check**:

- 1. Make sure the Data flow probe version and OBM RTSM version are same, else the integration will fail.
- 1. Only if TLS is enabled in OBM à If OBM is configured to use HTTPS, enable TLS in the Data Flow Probe as well:
- 2.1 Open the file <Data Flow Probe install folder>/conf/DataFlowProbe.properties.
- 2.2 Change the property appilog.agent.probe.protocol from HTTP to HTTPS.
- 2.3 Change the property serverPortHttps from 8443 to 443. (only for containerized Omi)

#### **Installation**:

Click on Next >>Next until we get this screen:

Select BSM (i.e this is an option before APM-Omi split)

### ු UCMDB Data Flow Probe

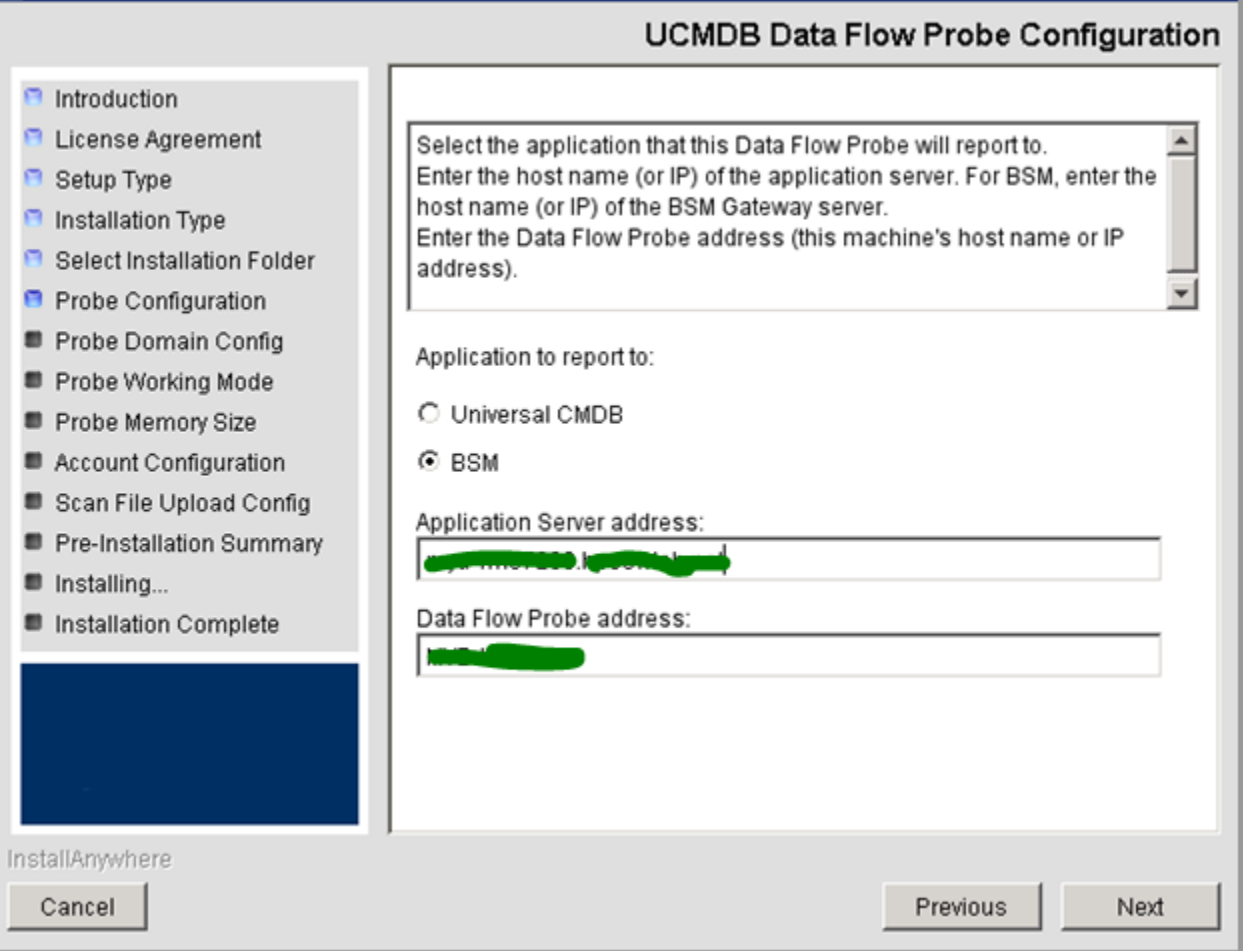

B.

Provide the **Omi** FQDN in Application server address:

Click on next and make sure the test connection not thrown any error:

Proceed with next steps, when it asks for password, try the password which you can remember

If the system didn't accept your customized password, do not waste time just use: **Password\_123** (p uppercase), (Make a note in notepad and save it in desktop for reference) and continue with installation.

**Import OMi Certificate info Probe**: (these steps are from OBM server)

### **Classic OMi deploymnet**:

- 1. Access the Omi page then download the certificate.
- 2. Place it in DFP server
- 3. In DFP server launch cmd prompt and run the below command, by updating the <> values.
- C:\HP\UCMDB\DataFlowProbe\bin\jre\bin\keytool.exe -import -v -keystore C:\hp\UCMDB\DataFlowProbe\bin\jre\lib\security\cacerts -file <certificate relative/full path> -alias <aliasname>.cer
- 4. If it asks for password, then provide our keystore password i.e **changeit**
- 5. Navigate to C:\ProgramData\Microsoft\Windows\Start Menu\Programs\UCMDB
- 6. Start the service in console mode
- 7. Open WrapperProbeGw log and verify that no error occurred (c:\hp\UCMDB\DataFlowProbe\runtime\log\WrapperProbeGw)
- 8. Type yes, to make this certificate as trusted. Then we should get the text as "**Certificate was added to keystore**"

### **Containerized Omi Deployment:**

- 1. Run this command: openssl s\_client -showcerts -servername <FQDN\_Omi server> -connect <FQDN\_ Omi server>:443 </dev/null 2. From the command output, copy the content beginning with -----BEGIN CERTIFICATE until END CERTIFICATE----- and copy it into a
- file. Save the file with the name certificate.pem
- 3. Convert the file into the .der format**:** openssl x509 -outform der -in certificate.pem -out certificate.der 4. From DFP machine >> Import the certificate into JRE's trust store**:** <Data Flow Probe install folder>/bin/jre/bin/keytool -import
- 5. If it asks for password, type **changeit** -trustcacerts -file certificate.der -alias <FQDN\_Omi server> -keystore <Data Flow Probe install folder>/bin/jre/lib/security/cacerts
- 6. Type yes, to make this certificate as trusted. Then we should get the text as "**Certificate was added to keystore**"
- 7. Navigate to C:\ProgramData\Microsoft\Windows\Start Menu\Programs\UCMDB
- 8. start the service in console mode
- 9. open WrapperProbeGw log and verify that no error occurred (c:\hp\UCMDB\DataFlowProbe\runtime\log\WrapperProbeGw

#### **Verify the probe in Omi:**

Navigate to DFP setup page

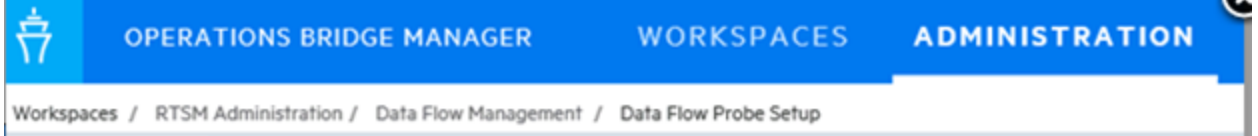

Verify that, DefaultDomain(Default) should get displayed and the DFP Host & IP should read under domains and probes table

The final output should look like the below and the DFP should show as "Connected" status like below

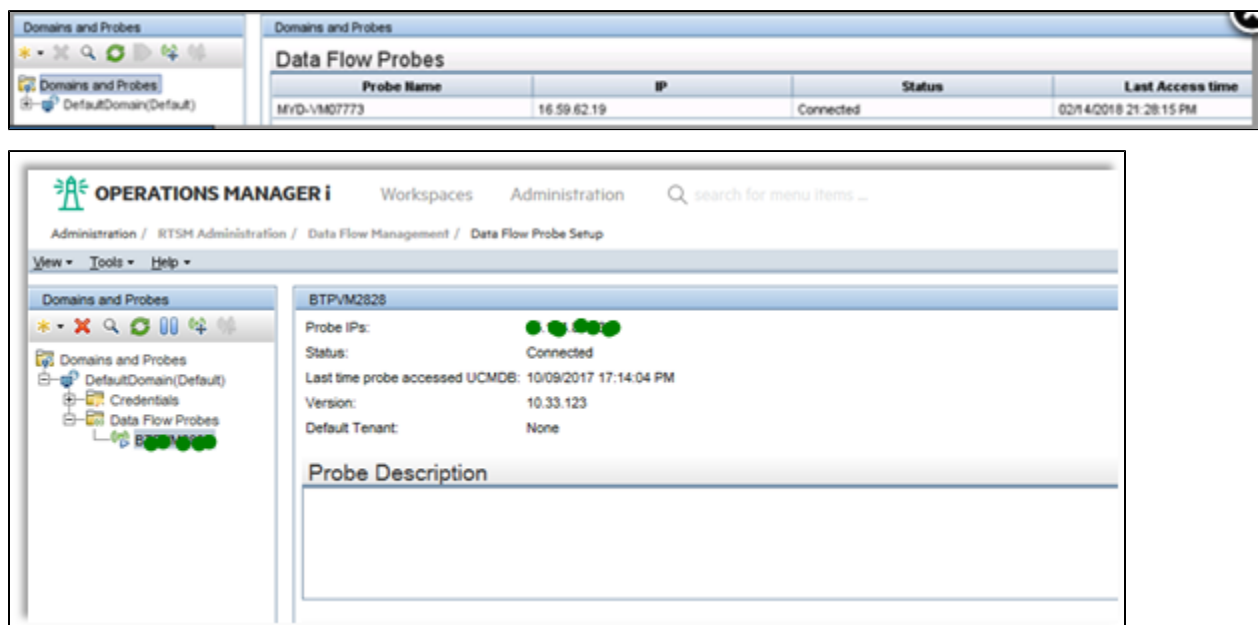

Under credentials -> generic protocol -> create new credential with user "admin " and password "admin"

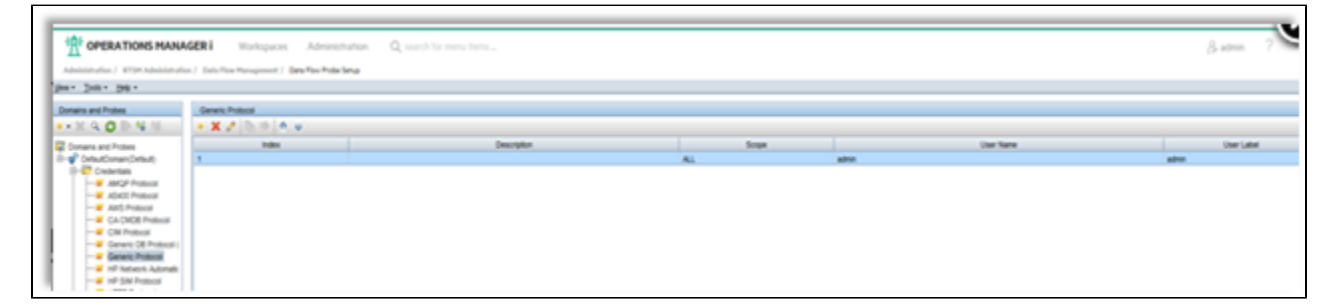

## **OMi / OBM Configuration**

Follow the 3 steps and do it one by one and then deploy "OprEvent" policy on OBM

- Check topology first
- OMi to APM Setup
- Synchronization

Г

Note -> the test connection button does not work and we have open defect for it and we can proceed without using it .the button is redundant and we will remove it soon.

Note -> ensure all the prerequisites are taken care that are mentioned above before adding the APM

Select the DFP that was configured in previous step . Select "Use OMi as Global ID generator" based on your use case.

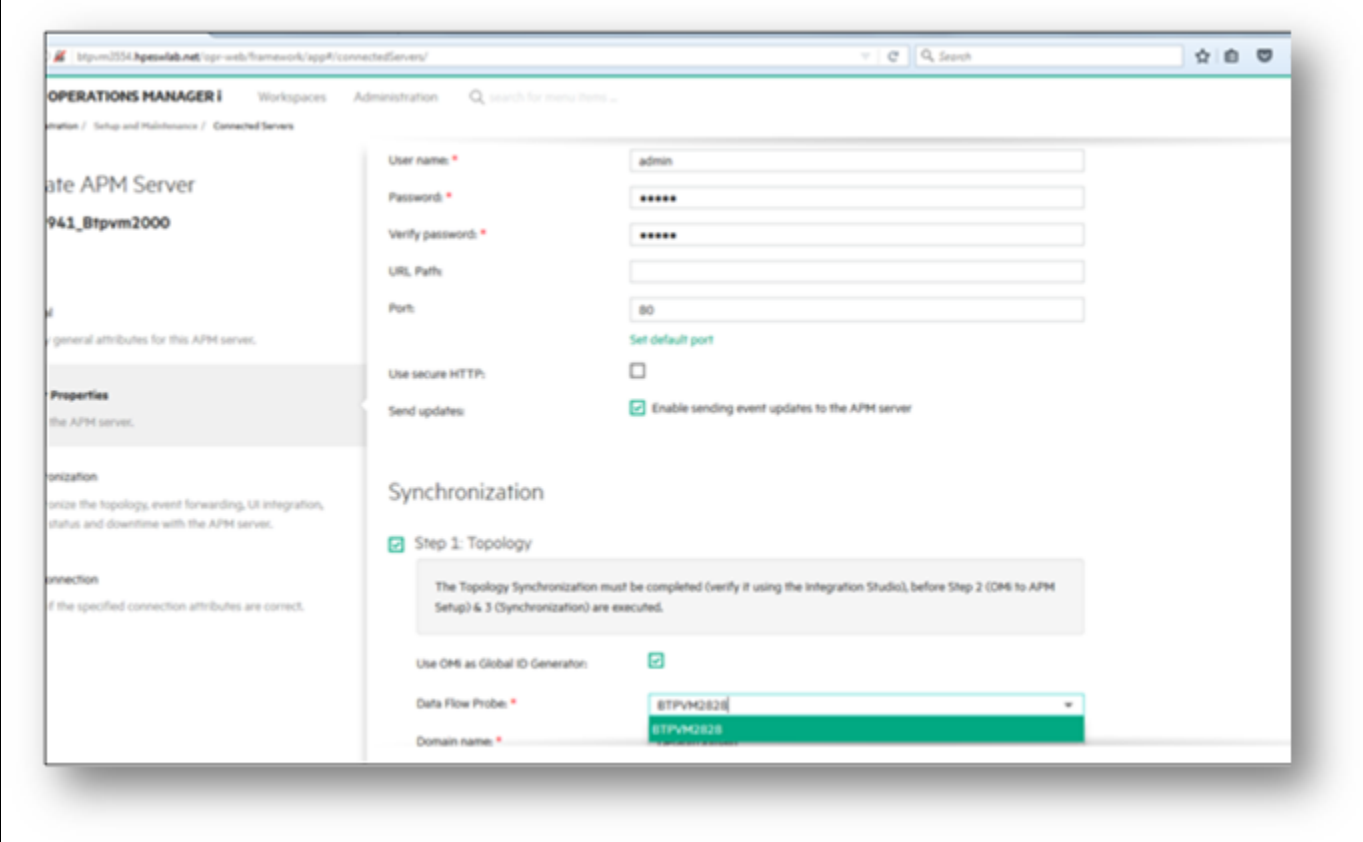

Below are success messages for each step . Please ensure it is done one by one only.

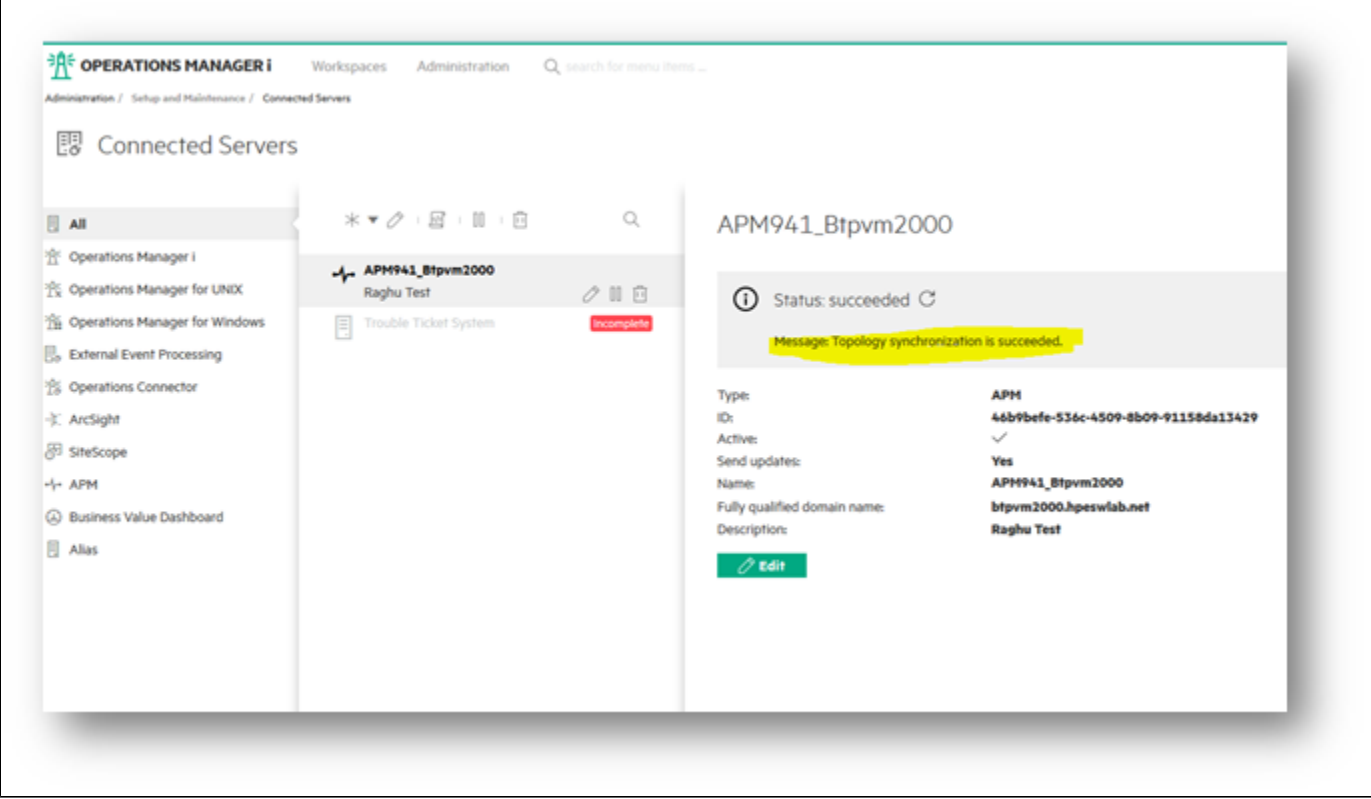

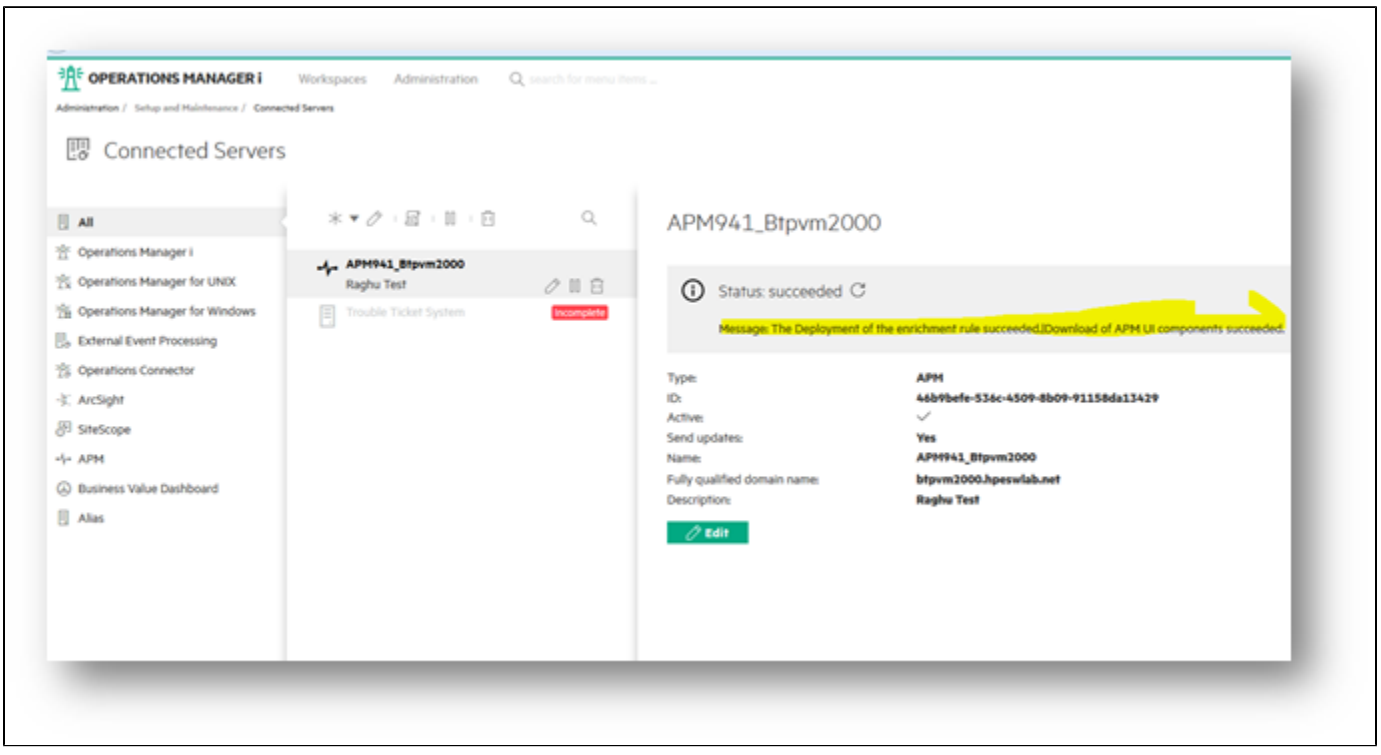

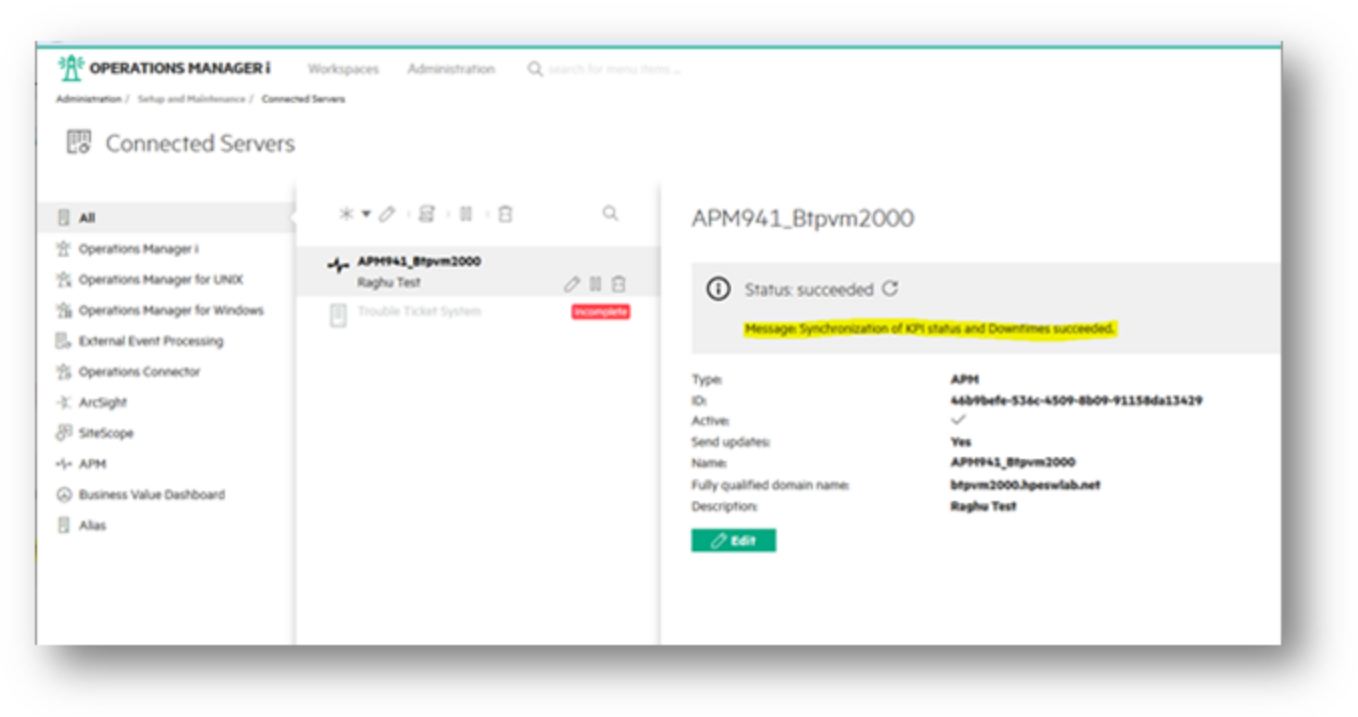

Deploy the "OprEvent" policy from OBM / OMi

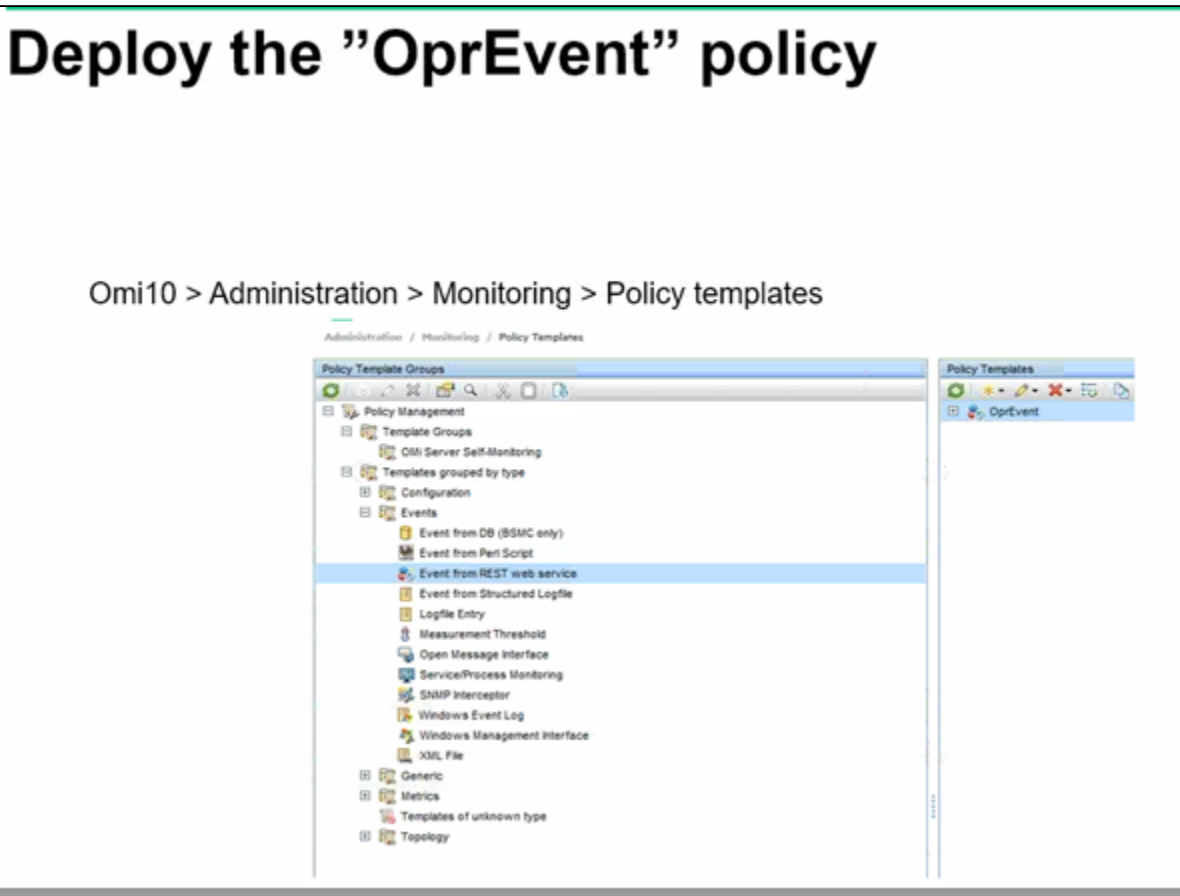

## <span id="page-8-0"></span>**Verify the CIs synced from APM to OMi / OBM**

go to RTSM -> integration studio ( by default the automation sync frequency is 15 mins , in case you want to see the CIs synched asap then click on the "Synchronize" button .

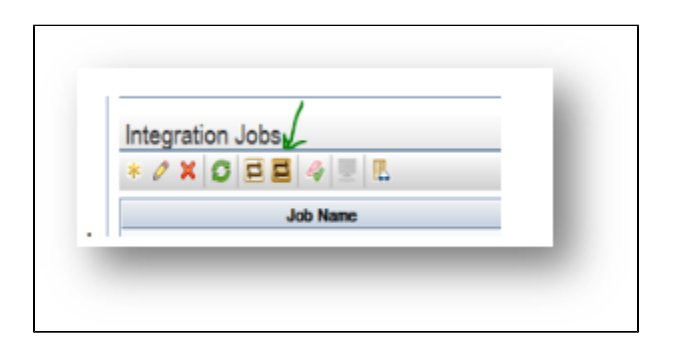

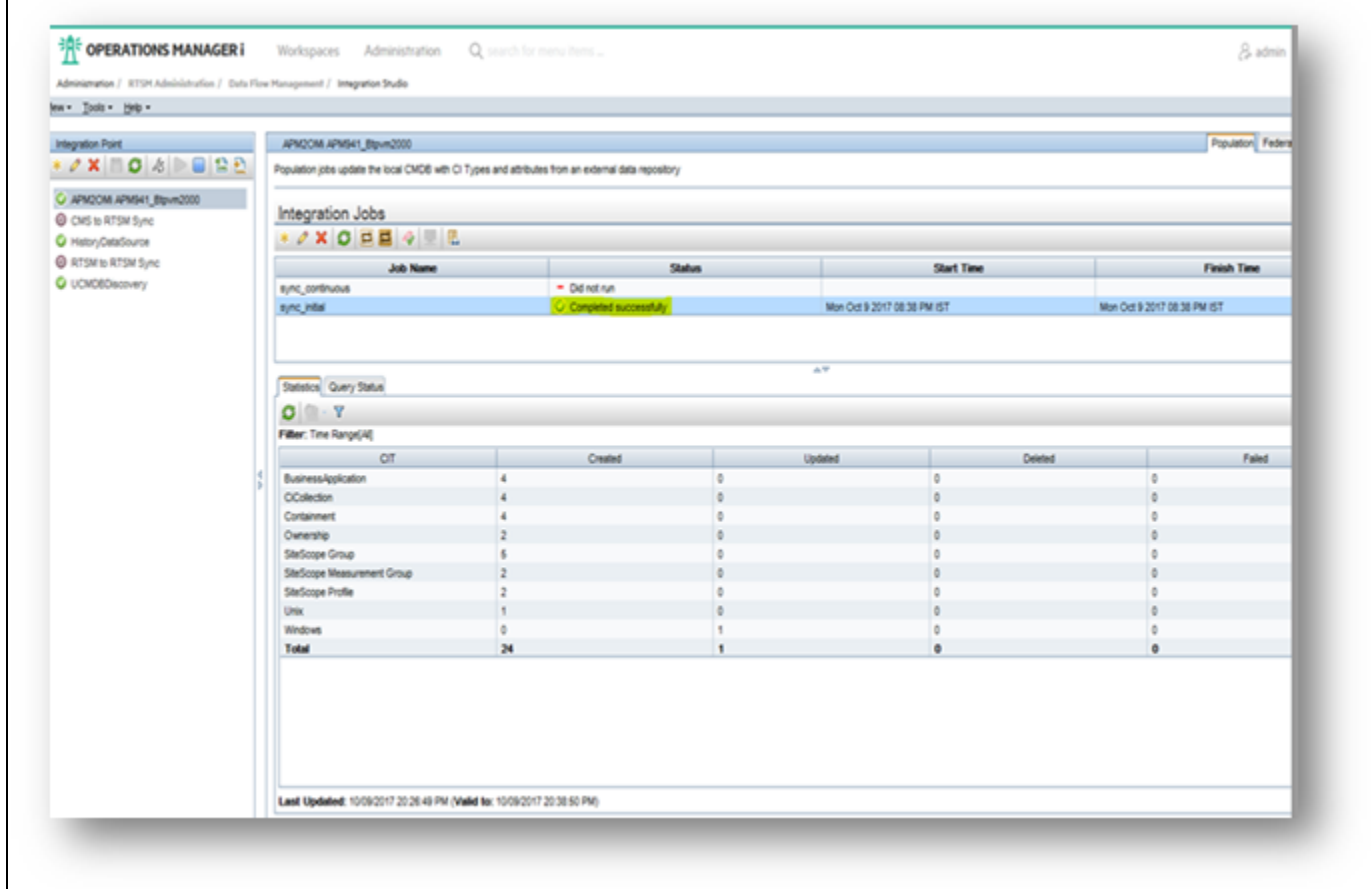

Create some APM reports in OMi workspace gallery and check for APM reports in OMi /OBM

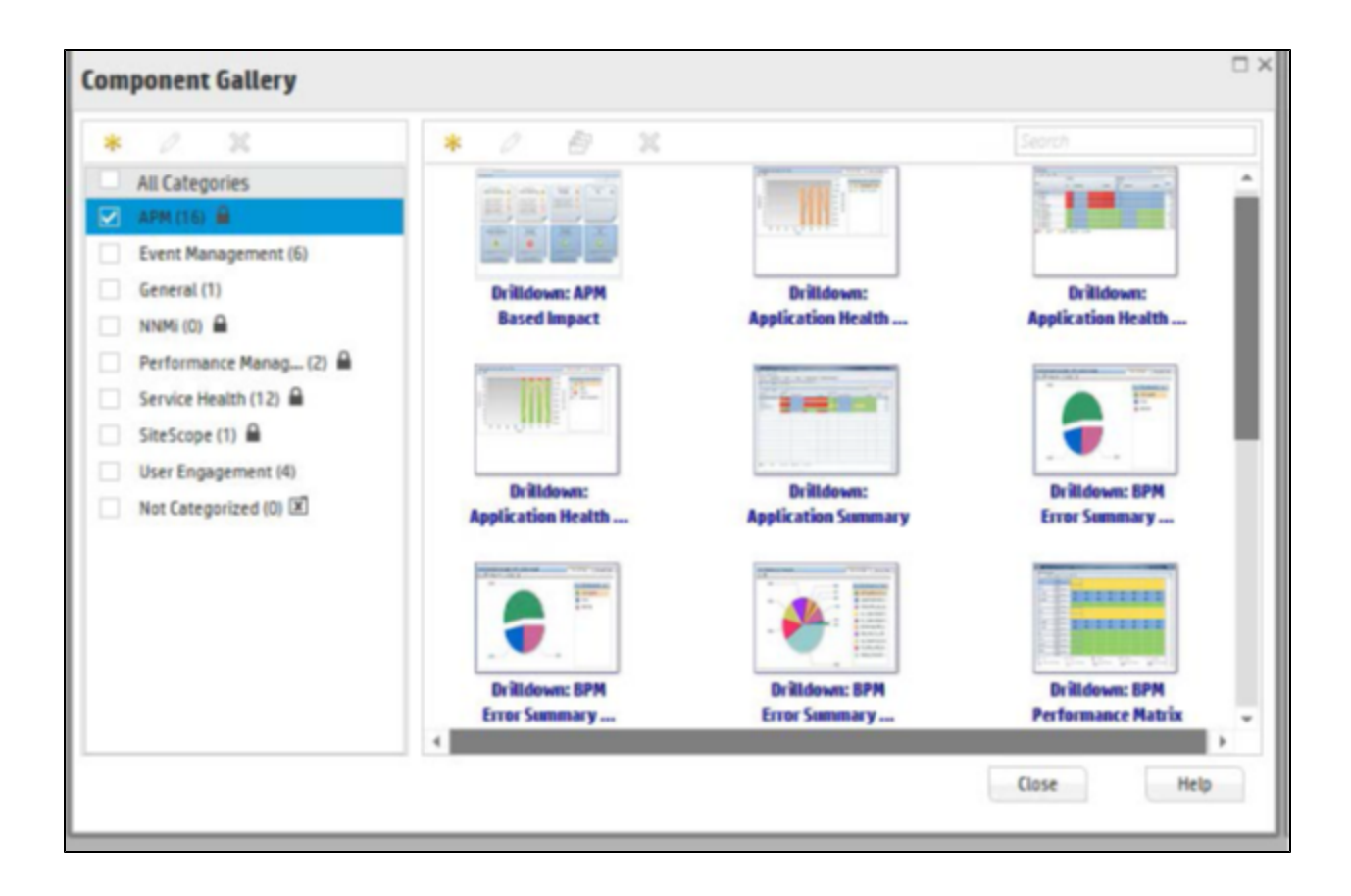

### <span id="page-10-0"></span>**Troubleshooting**

1. **APM is on HTTP and OBM on HTTPS and events are not created in OBM -->**

a. check if the REST API on the OMi server is working fine using URL http(s)://<OMi / OBM :30005/bsmc/rest/events/OprEvent

b. By default the OMi event channel is https, we need to make it http by changing in the below JMX in the gateway of APM under OMi Integra

### **setOmiURL**

Customer id -> 1

OMi URL à [http://<omiHostname>.hpeswlab.net:30005](http://btpvm2345.hpeswlab.net:30005/)

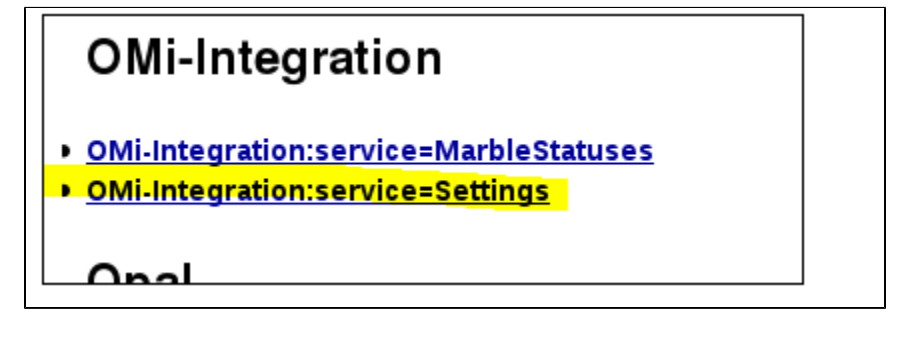

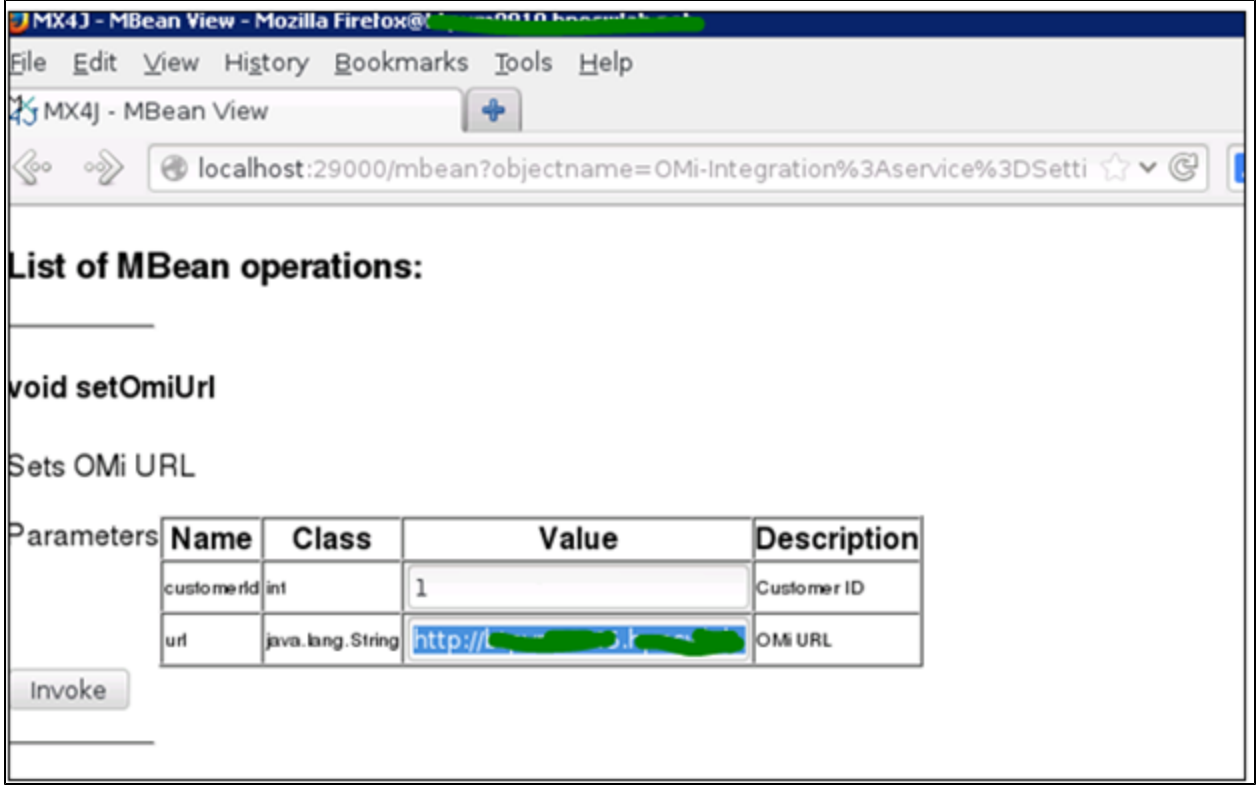

To confirm if it is set properly or not . check

java.lang.String getOmiUrl

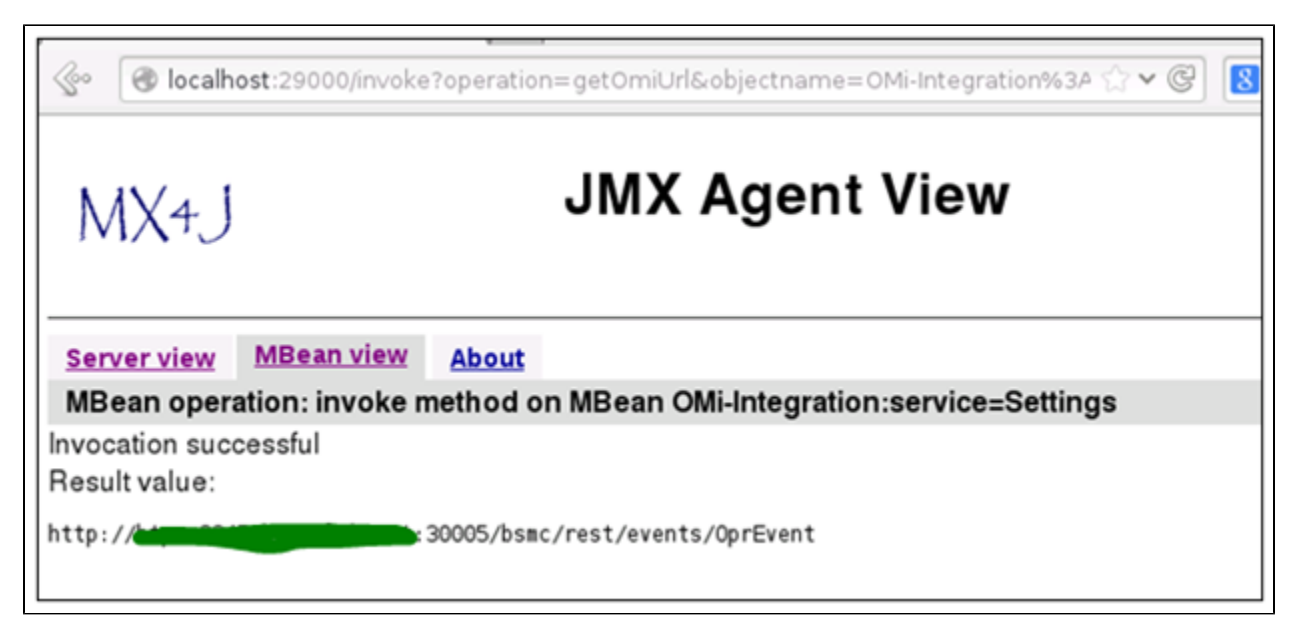

### **2. Logs ==>**

### **APM side**

For details logs first make the bsmc-integration.log to DEBUG using below

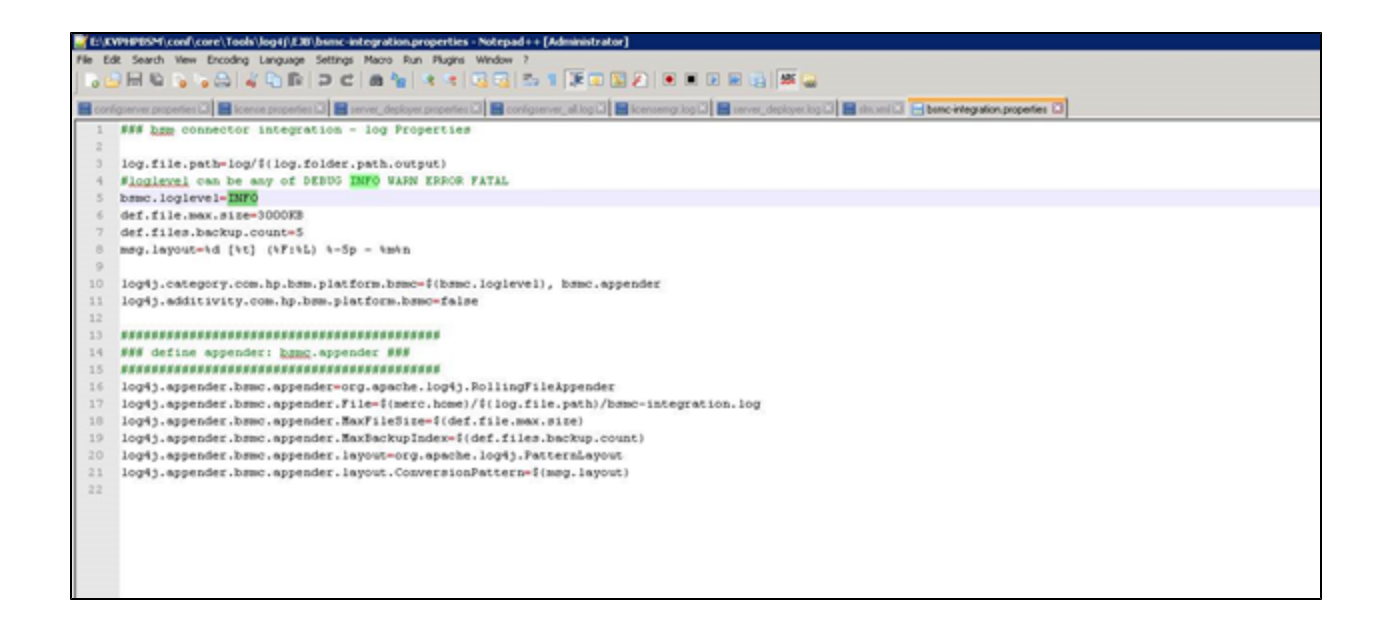

then you can observe the <apm>/log/marble\_worker\_x/bsmc-integration.log file

#### **OMi Side -->**

Check for errors in log file (<HPOMI>/log/jboss/opr-webapp.log)

#### **Probe side --->**

C:\UCMDB\DataFlowProbe\runtime\log\ probe-error.log

C:\UCMDB\DataFlowProbe\runtime\log\ WrapperProbeGw.log

#### **Issue ==> If Events are not sent from APM to OMi (APM , OMi both on HTTPS)**

#### MEssage

2018-08-09 10:47:44,745 [pool-20-thread-1] (OprEventSubmitter.java:51) ERROR - The event has not been sent to OMI, status: 0 2018-08-09 10:47:48,787 [pool-20-thread-1] (OprEventSubmitter.java:51) ERROR - The event has not been sent to OMI, status: 0

2018-08-09 10:47:48,818 [pool-20-thread-1] (OprEventSubmitter.java:51) ERROR - The event has not been sent to OMI, status: 401

1. In order to push events from APM to OMI 1, REST Api needs to be open. I forgot to add to troubleshooting section this morning. Many customer are facing this issue.

- 1. Port 30005 not open
- 2. Check two things make sure Oprevent Policy is deployed.

Run Ovpolicy –list

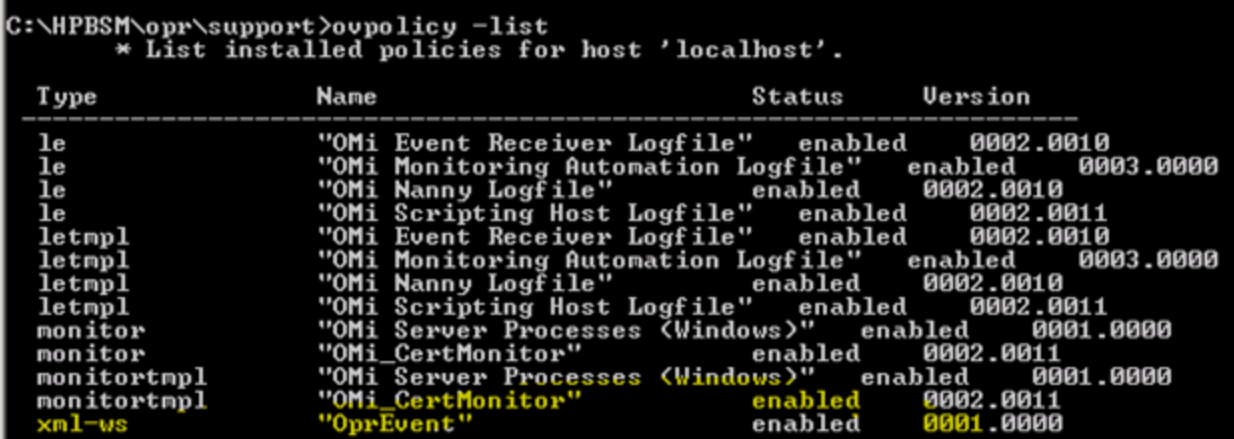

2. Verify port is open after restarting agent

Restart Agent

opcagt –restart

>netstat -na | findstr "30005"

3. Test Your you pulled from jmx

[https://omiHostname\\_fqdn:30005/bsmc/rest/events/OprEvent](https://omiHostname_fqdn:30005/bsmc/rest/events/OprEvent)

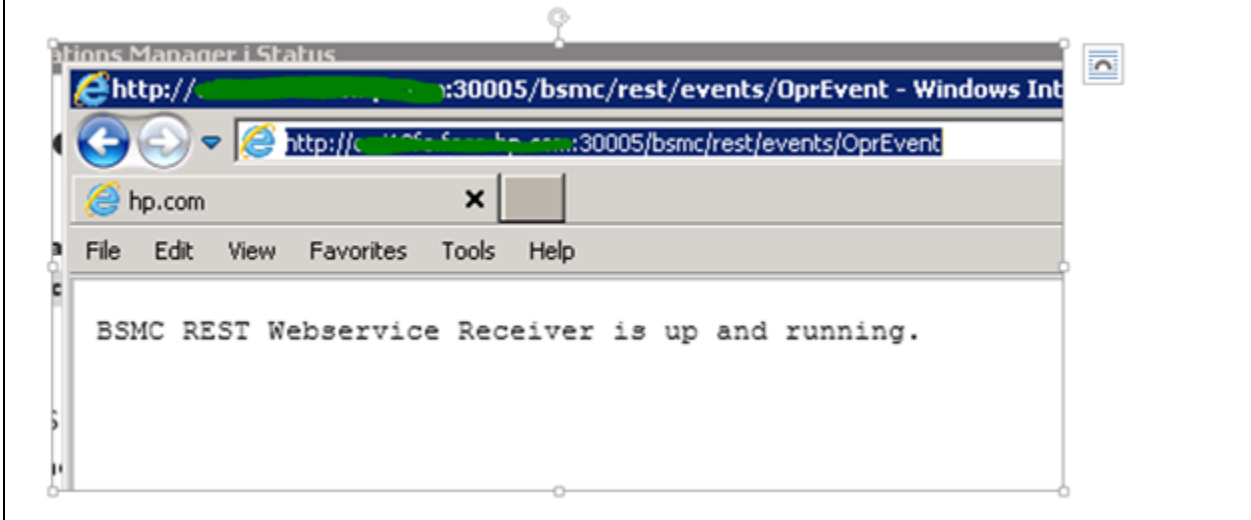

4. if this does not come up to test

If you need disable authentication to OMI 10.70xx

C:\HPBSM\opr\bin>opr-rest-ws-policy-configuration.bat -disable\_auth

opr-rest-ws-policy-configuration.bat -disable\_auth

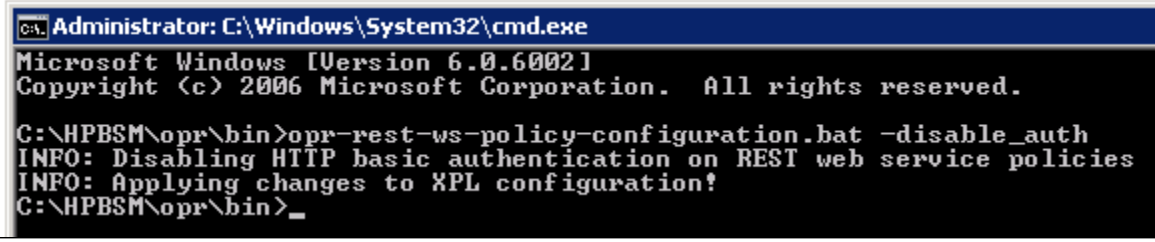

and try again. This is just a workaround and not recommeneded

5. Once this works you can work on cert issue as mentioned in the pre-requisites .

**Check if the issue you are facing are among the open defects (these will be fixed in Future releases of APM [QCCR1I131614](https://quixy.swinfra.net/quixy/query/detail.php?ISSUEID=QCCR1I131614)** ( for 9.50 ) Events not sent to OMi for alerts that are generated on the APM when APM , OMi are on HTTPS [QCCR1I131619](https://quixy.swinfra.net/quixy/query/detail.php?ISSUEID=QCCR1I131619) ( for 9.50 ) APM 9.50 -> Downtimes' recipients assignments are getting deleted when integrate with OBM [QCCR1I131620](https://quixy.swinfra.net/quixy/query/detail.php?ISSUEID=QCCR1I131620) ( for 9.50 ) APM9.50 ==> "removedRecipient" , "removedUser" is not appearing when recipient and users are deleted respectively [QCCR1I131457](https://quixy.swinfra.net/quixy/query/detail.php?ISSUEID=QCCR1I131457) (for 9.50 ) APM == OMi Integration -BPM Alerts don't use the Global ID [QCCR1I131362](https://quixy.swinfra.net/quixy/query/detail.php?ISSUEID=QCCR1I131362) ( for 9.50 ) Application Health component isn't sensitive to CI Change wiring in MyBSM or OMi Workspace [QCCR1I130836](https://quixy.swinfra.net/quixy/query/detail.php?ISSUEID=QCCR1I130836) ( 9.40 ) AppHealth component in OMi workspace doesn't work with wiring [QCCR1I131370](https://quixy.swinfra.net/quixy/query/detail.php?ISSUEID=QCCR1I131370) ( 9.40 ) apphealth page not loading in OBM when the APM is on NON HTTPS [QCCR1I131239](https://quixy.swinfra.net/quixy/query/detail.php?ISSUEID=QCCR1I131239) (9.50 ) Party CI not showing in EUM view in OBM